# Hythe & Saltwood Sailing Club - Race System Work Instructions

# 1 TABLE OF CONTENTS

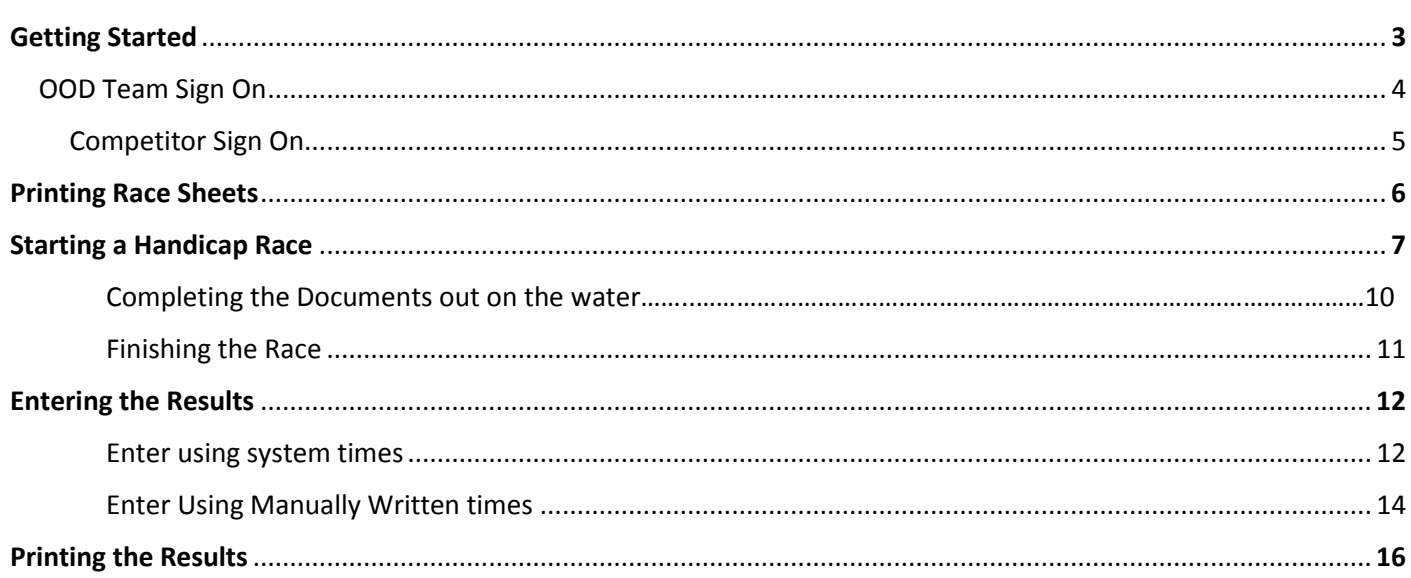

# 2 COMPUTERISED RACE SYSTEM USER GUIDE.

#### Overview

This system is self-contained within the 'Box' and comprises:

- 32GB 10" Windows 8.1 touch screen tablet PC ( Bluetooth & WiFi enabled )
- 20Ah Sealed 'Gel Type' Lead Acid battery
- Smart charger for above
- Internal Horn
- USB Interface to fire external / internal Horns and record finish times
- LCD Battery level Meter
- Waterproof keyboard
- USB A Interface for connection to external devices ( keyboard. Mouse, printer etc. )
- Outputs for External Powered Horn
- Outputs for Externally amplified Audio type Horn

#### **Features**

- *Full competitor sign on*
- *Race count Down sequence timing*
- *Sounder Firing at selected intervals*
- *Race count up timer*
- *Remote trigger to fire finish sounder and record time ( Handicap Races )*
- *Full pursuit Race count up class sequence*
- *End Of Pursuit Race Sounder*
- *Full documentation printing, Handicap Record Sheets, Pursuit Delay time sheets, Pursuit Position Sheets.*
- *Production of Adjusted Handicap Results by race ( Print, email & ftp )*
- *User managed PY Handicap Tables*
- *All menus accessed via touch screen*
- *Rainproof Design*
- *Fully Portable*

# 3 GETTING STARTED

The unit should and can be left plugged into a Mains outlet to charge when not in use.

From within the clubhouse / race office at the start of the day.

- Open the Lid by sliding the two yellow catches outwards.
- Make Sure the Black System Switch is Turned 'OFF'

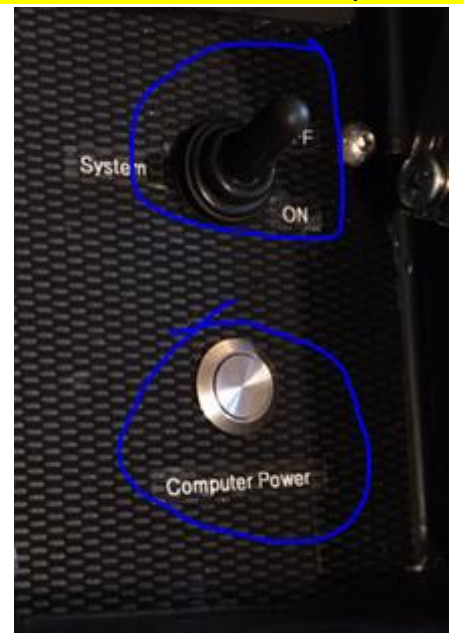

Connect the Printer USB Cable to the Socket on the Panel ( shown left )

Press and hold the 'Computer Power ' Button for about 2 seconds then release

- Now wait for the system to start up and the screen below to be displayed :
- Tap Continue on the Screen And you will see the Main Menu Below.

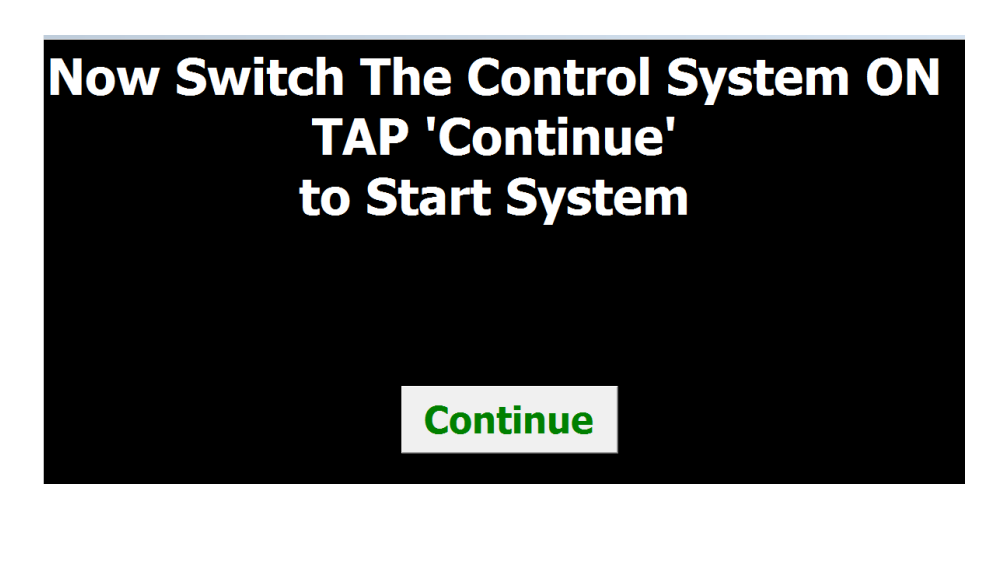

# 04 June 2016 **Access 12 Concrete 3 Access 14 August 2016** Hythe & Saltwood Sailing Club – Race System Work Instructions

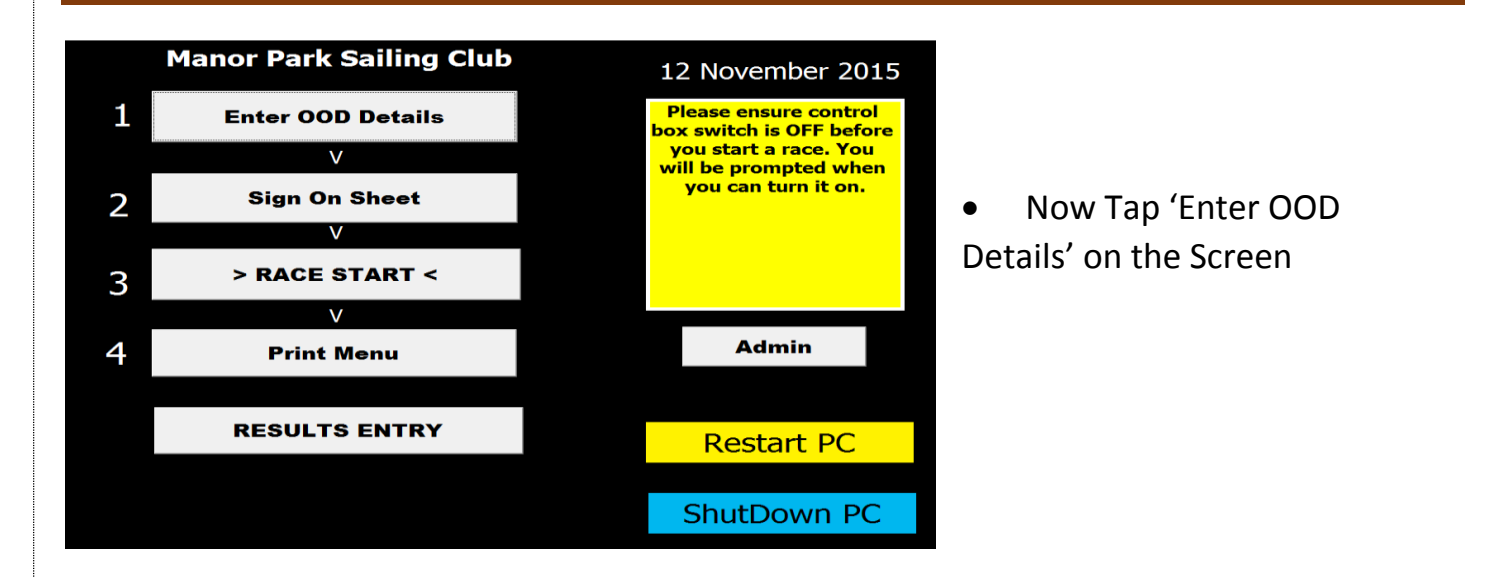

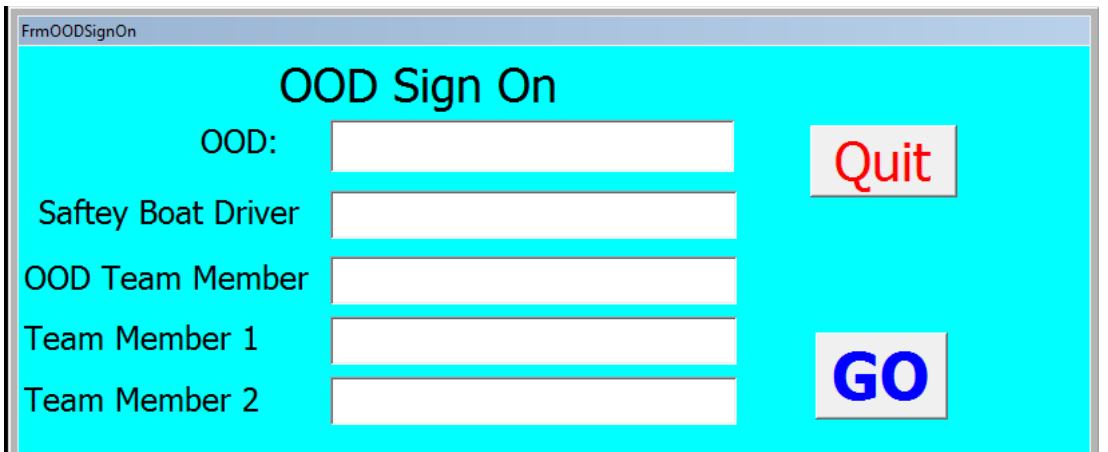

- Type In all the Team Members names
- Tap 'Go'

# 4 SIGNING ON

Now the system is ready for competitors to sign on.

A standard computer keyboard and mouse should also be connected for ease of use.

Each competitor will need to enter the following details :

- Boat Class *either start typing or use the drop down arrow to the right of the field*
- Sail Number
- Helm Name *either start typing or use the drop down arrow to the right of the field, if the helm has not signed on before, a message box will appear as below, click 'Yes' to add them and continue.*

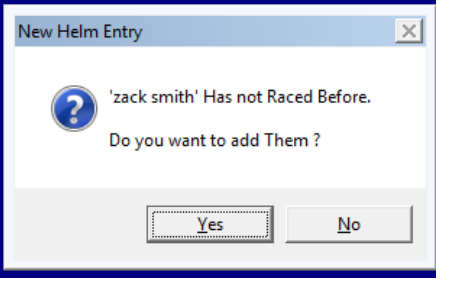

- Crew Name *This is the same as the helm name, however if they are a single hander, leave this blank.*
- Click or Tap 'Sign On' to finish

The competitor list will be displayed as they sign on as shown below.

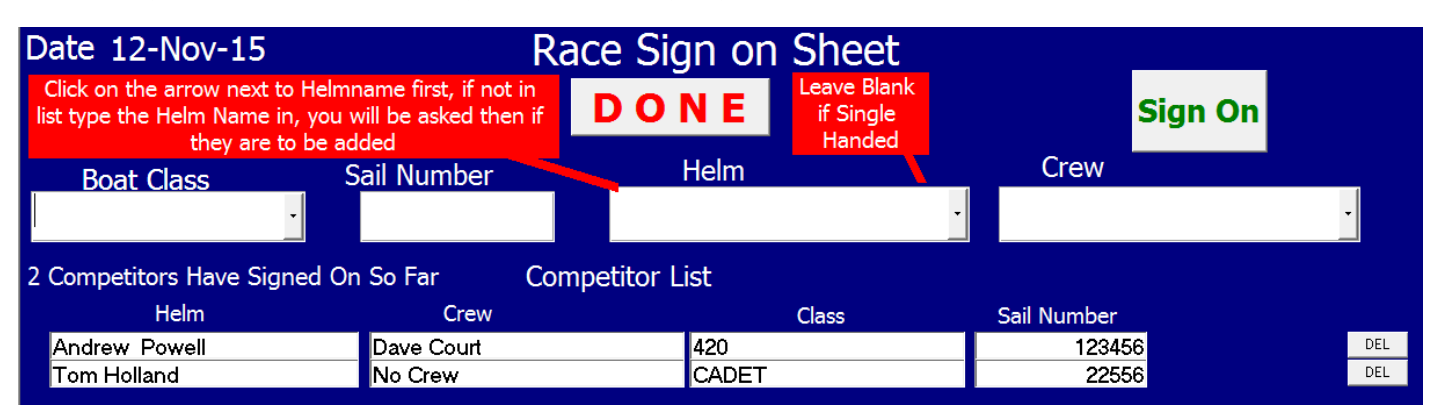

- If you make a mistake, and want to delete your entry, click on the 'Del' button adjacent to the competitor you want to remove.
- Once Finished, Click 'Done' at the top of the screen

Page **5** of **16**

# 5 PRINTING THE RACE SHEETS

Once everyone has signed on, you will need to print your race documents to take out with you.

You can do this using either of the following methods :

### After Clicking 'Done' on the Sign on sheet above

 After clicking 'Done' on the sign on sheet, you will get a message box as shown below, if you click 'Yes' to this, all the relavent paperwork will print automatically, **N.B. this is dependant on the correct series information being entered in the admin section shown later in these instructions**.

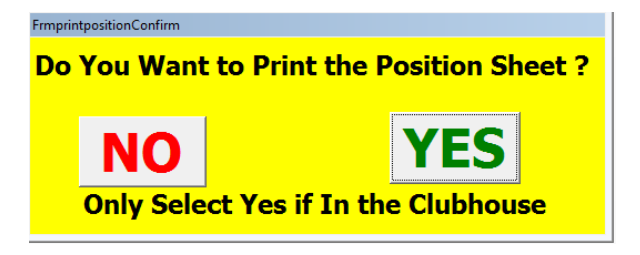

### Using the Print Menu Option from the Main Menu

- If you do not want to use the above option, click 'No', this will take you to the main menu
- Select Option 4 'Print Menu'
- You will see a warning asking you to make sure the printer is connected, if you have plugged the USB cable in, this is already done, click or tap 'Continue'
- At the top half of the Print Menu screen, you have the option to print your sheets individually, clicking or tapping each in turn.

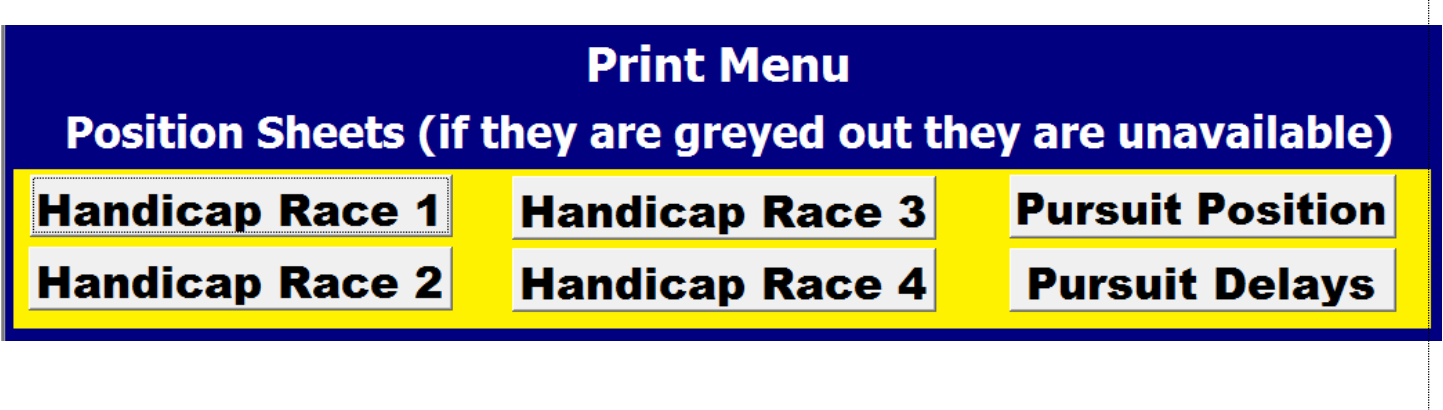

# 6 RUNNING RACES – HANDICAP RACE

Once everyone has signed on ( this is important, do a 'Boat Count' to check ),

#### **You have two options**

- **1. Run the Race using the automated features in 'The Box'**
- **2. Run the race manually and enter times in manually after the race(s)**

### **1 – Running the race using the box's automated features**

The 'Race Box' will need to be taken with you, ensure you have disconnected the white USB cable and Power lead first, then close the lid making sure you have the Hand Trigger also.

Connect the **Horn cable on the side and Remote Trigger** as shown below.

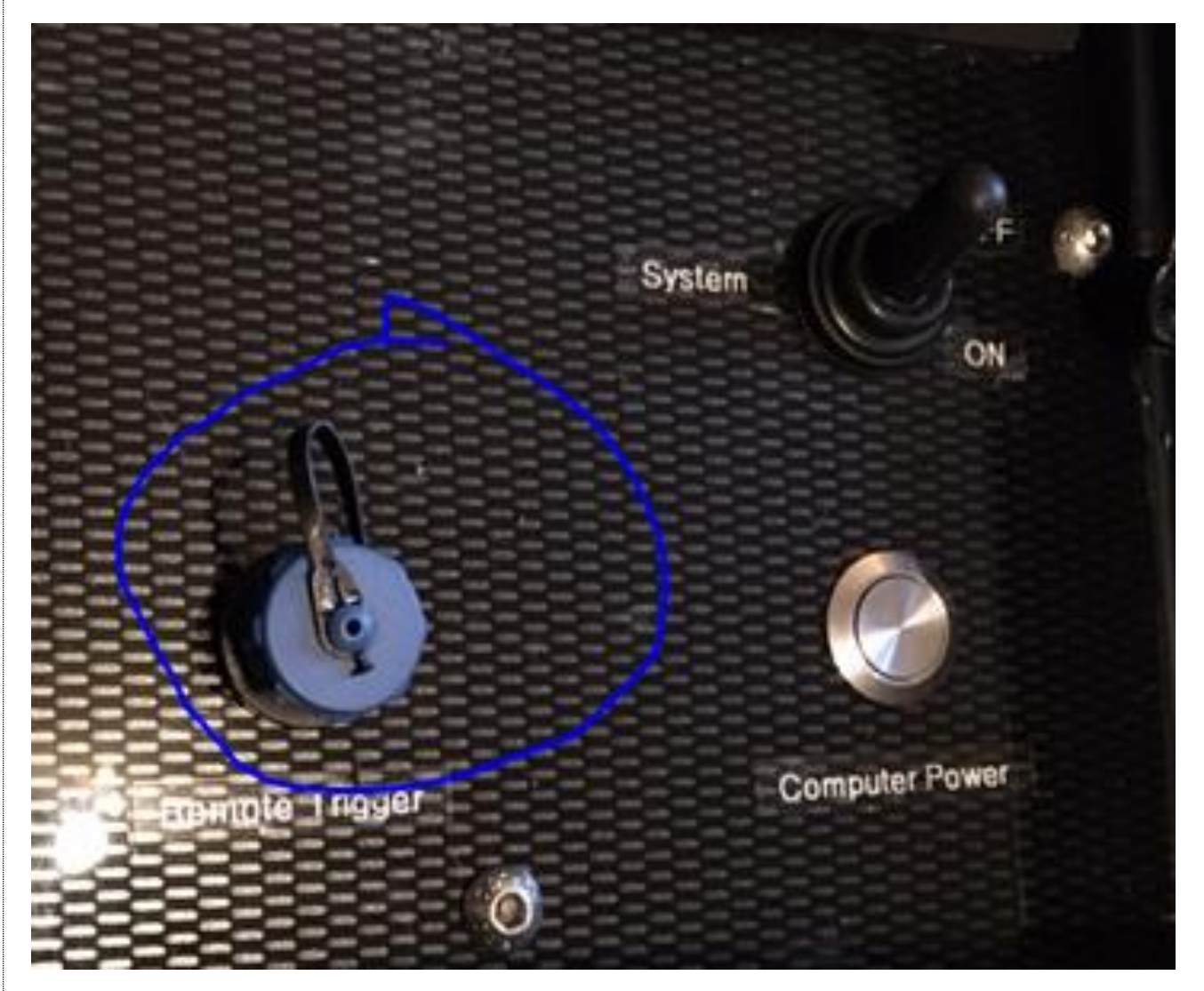

## 04 June 2016 **Access 12 Concrete 3 Access 14 Concrete 3 Hythe & Saltwood Sailing Club – Race System** Work Instructions

# 7 STARTING THE RACE

- From the Main Menu, Tap Option 3 'Race Start' on the screen
- Now Tap 'Handicap Race Start' as shown below :

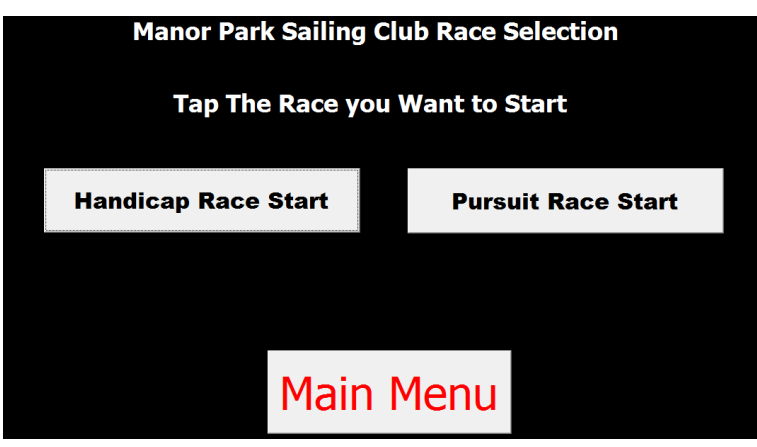

Now Tap which Race number you are running *note : Only those races not run will be displayed*

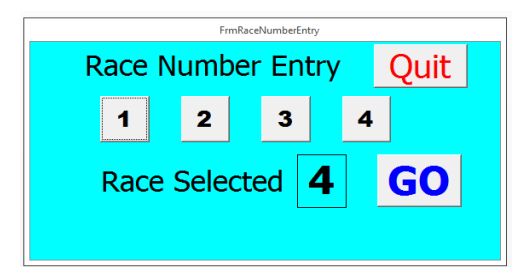

• Now the main timing screen is displayed, you have the option to quit back to the main menu from here if you made the wrong selection, or start the race countdown sequence.

**Make sure you have switched the Red System switch ON and selected your Hooter Internal / External.**

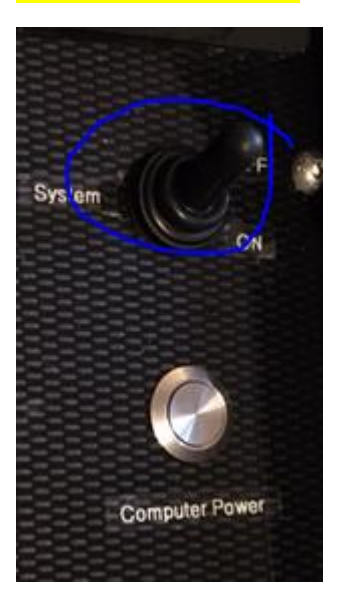

Page **8** of **16**

Once you are ready to start, tap the Grey 'Start Race' button.

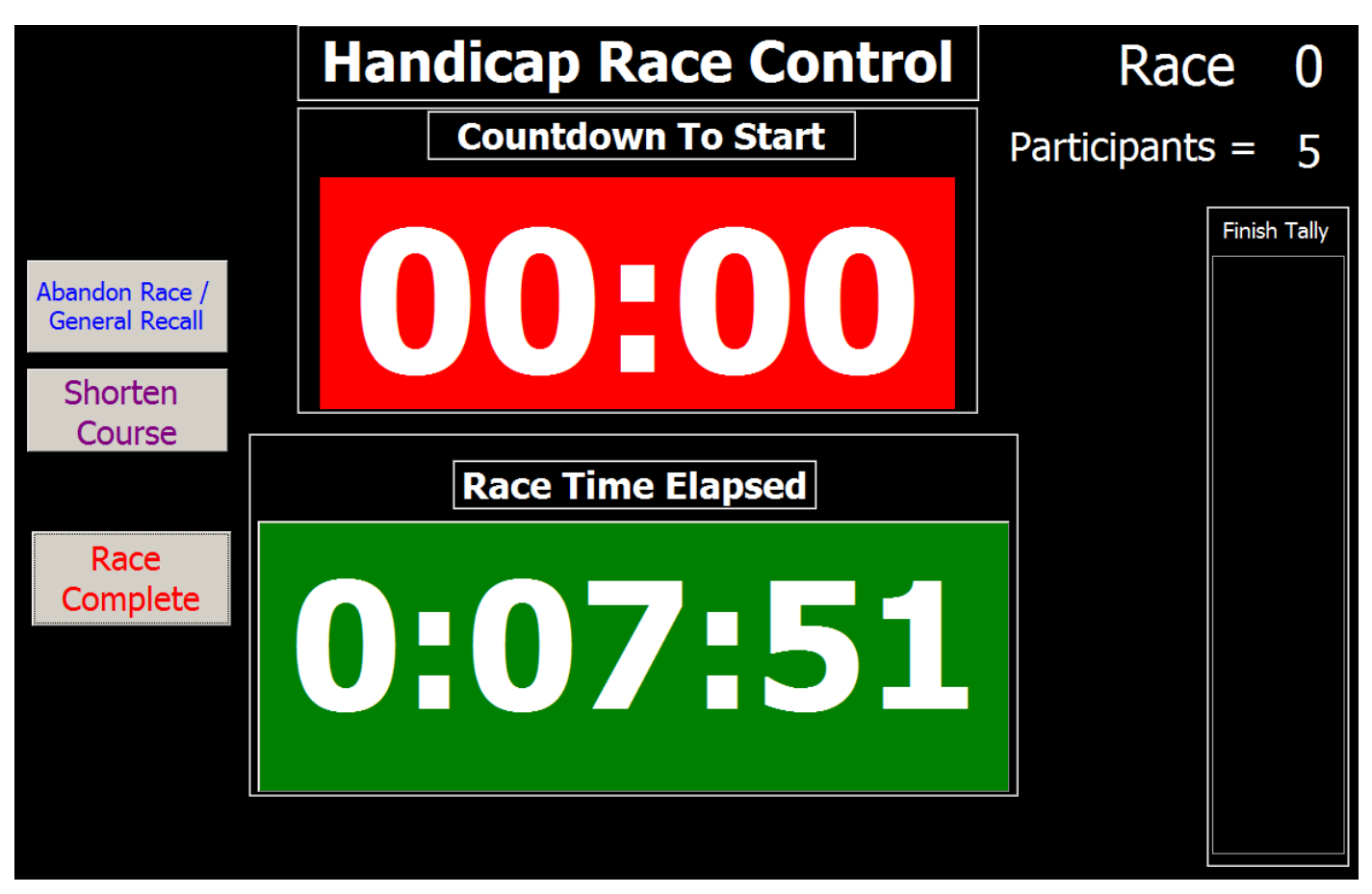

- The **Red** Box displays the count down timer, depending on your start sequence selected in **Admin**, this will start 10s before your first Hoot Signal.
	- $\circ$  Horn will fire at each stage i.e. 5min 4min 1min GO
- At Zero Seconds, the Red Timer will stop and the Green Count Up timer will commence.
- The **Hand Trigger** can be used to finish each competitor on their last lap this will enter a position and time in the tally box on the right hand side
- Once the last competitor has crossed the line, the '**Race Complete'** button can be selected, once you have confirmed the race is complete the results are stored

### 04 June 2016 **Access 12 Concrete 3 Automa Hythe & Saltwood Sailing Club – Race System** Work Instructions

# 8 COMPLETING SHEETS

During the race it is advisable to run a separate timing device ( Race watch ) in case of any failure.

Use the Handicap Position Sheet printed out before you left shore, shown below, to enter the times each boat crosses the line after each lap ( useful for you to determine race length ), this also shows if a boat has completed less laps.

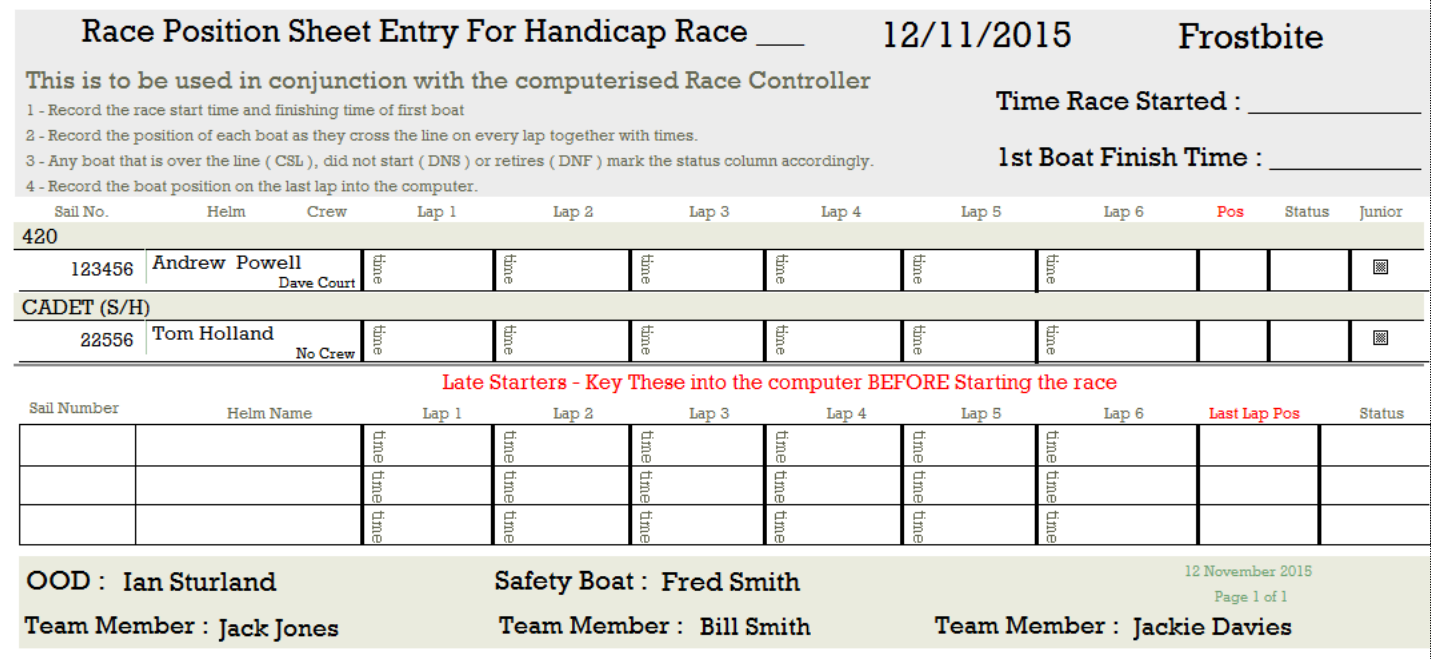

### **Finishing**

This is best done with 2 people, one to press the remote trigger as a boat crosses the finish line at the end of the race, read out their time and position, and one person to record that information on the above position sheet.

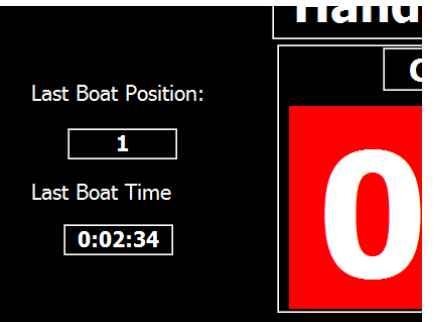

Finish Time : Record under corresponding Lap

Finish Position : under Pos  $-$  This is the boats position across the line regardless of laps they have completed, i.e. 1, 2, 3, 4, - --- etc. **required when entering results later**

# 9 RACE COMPLETE

When the last boat has crossed the line and you are happy you have recorded all times and positions, you can finish that race's sequence.

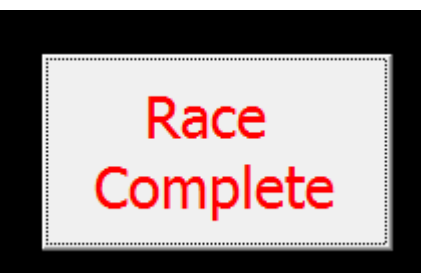

 Of the three buttons available to you on the right hand side, shown left, Tap 'Race Complete'

 This will then display a warning message confirming you are sure you want to end the race as below, tapping 'Yes' ends the race timing, 'No' takes you back to the count down screen

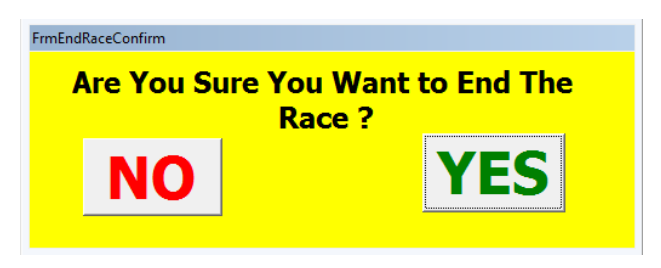

**You are then taken back to the main menu. Don't worry all the data is safely saved for you to complete the results when you get back to shore.**

**Starting another Race is a repeat of the above, use the new position sheet for your time and position entries.**

### **Other Options During a Race**

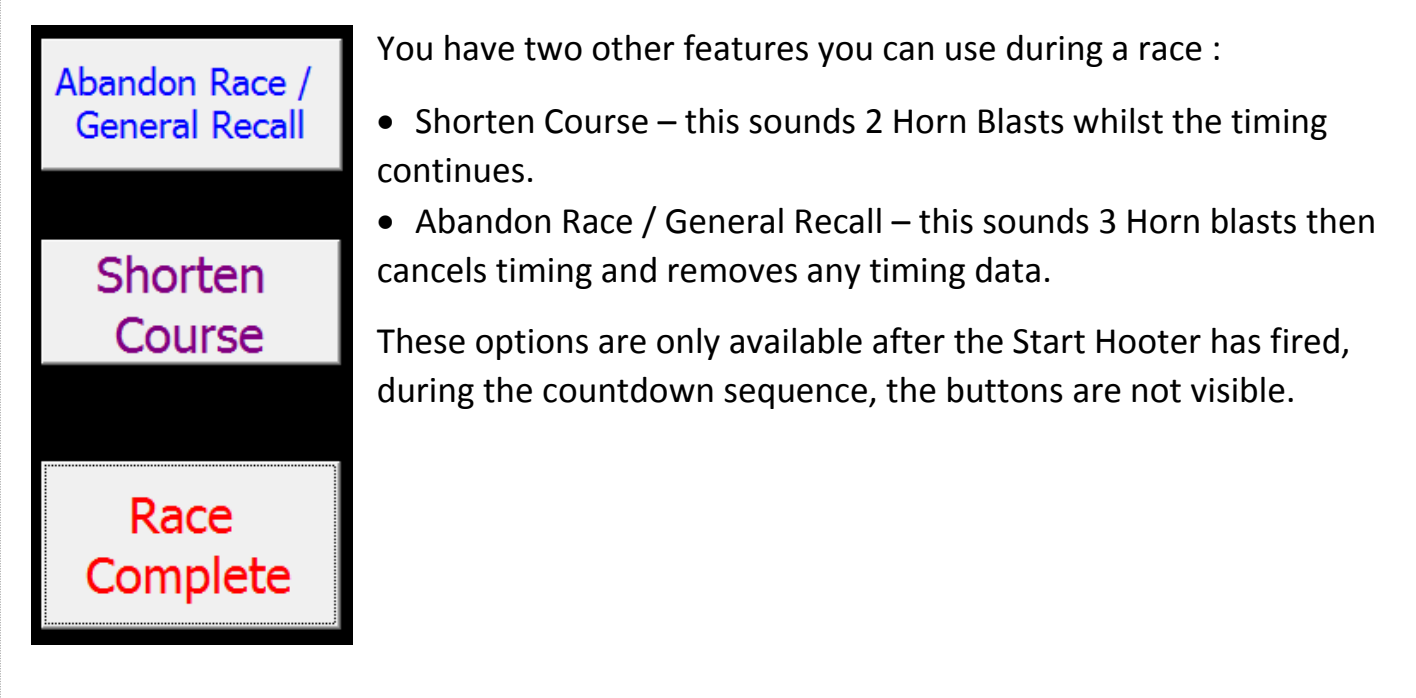

### **Entering the results**

When back on shore, you have 2 options :

- 1. Use the system recorded times by just entering the position each boat crossed the finish line
- 2. Use your manually recorded times from the sheets and key them in.

### **Using the System Times**

If you have successfully recorded the position that each boat crossed the line and you fired the horn using the systems remote trigger, then you can use this method :

• From the main menu, select 'Results Entry'

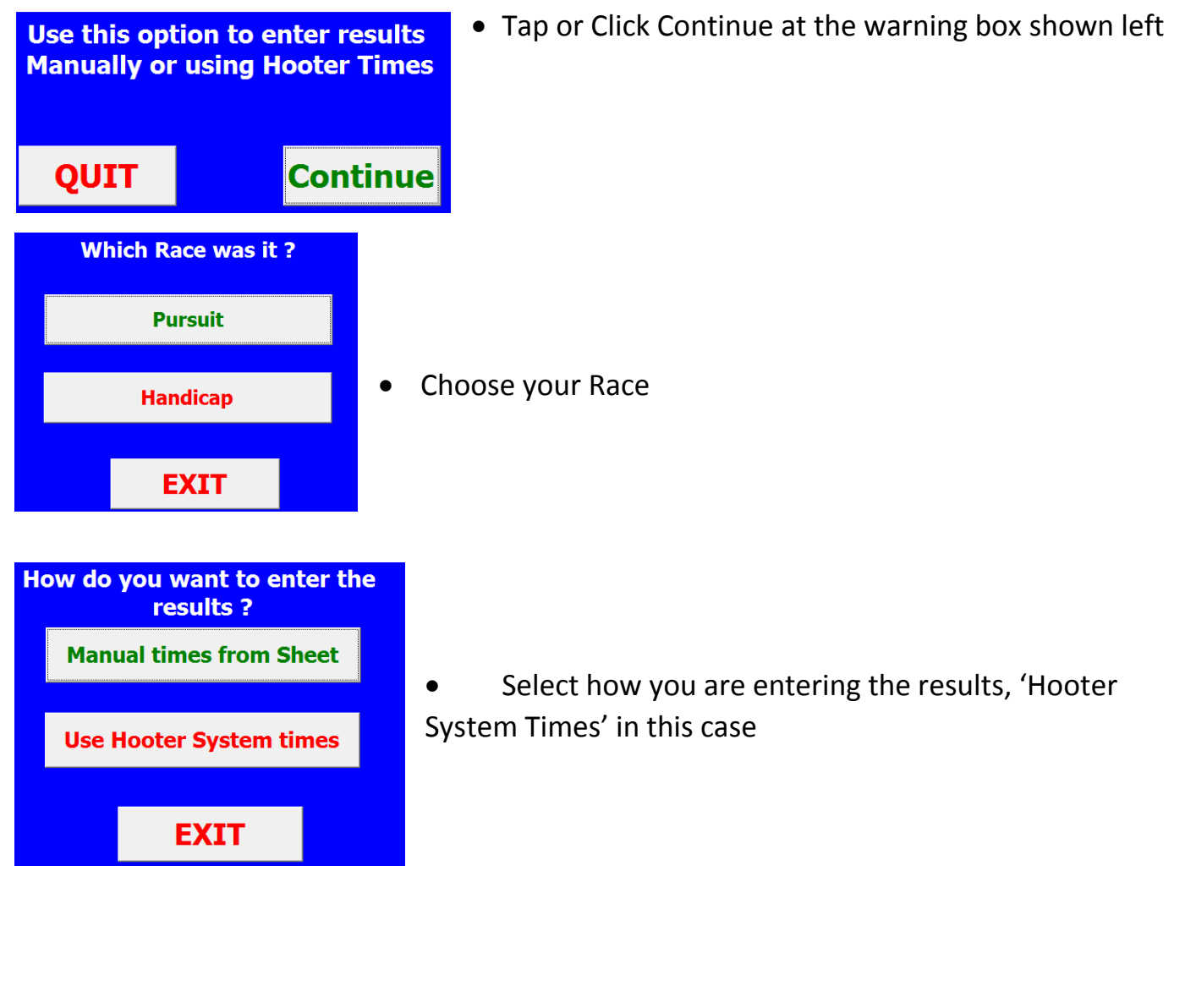

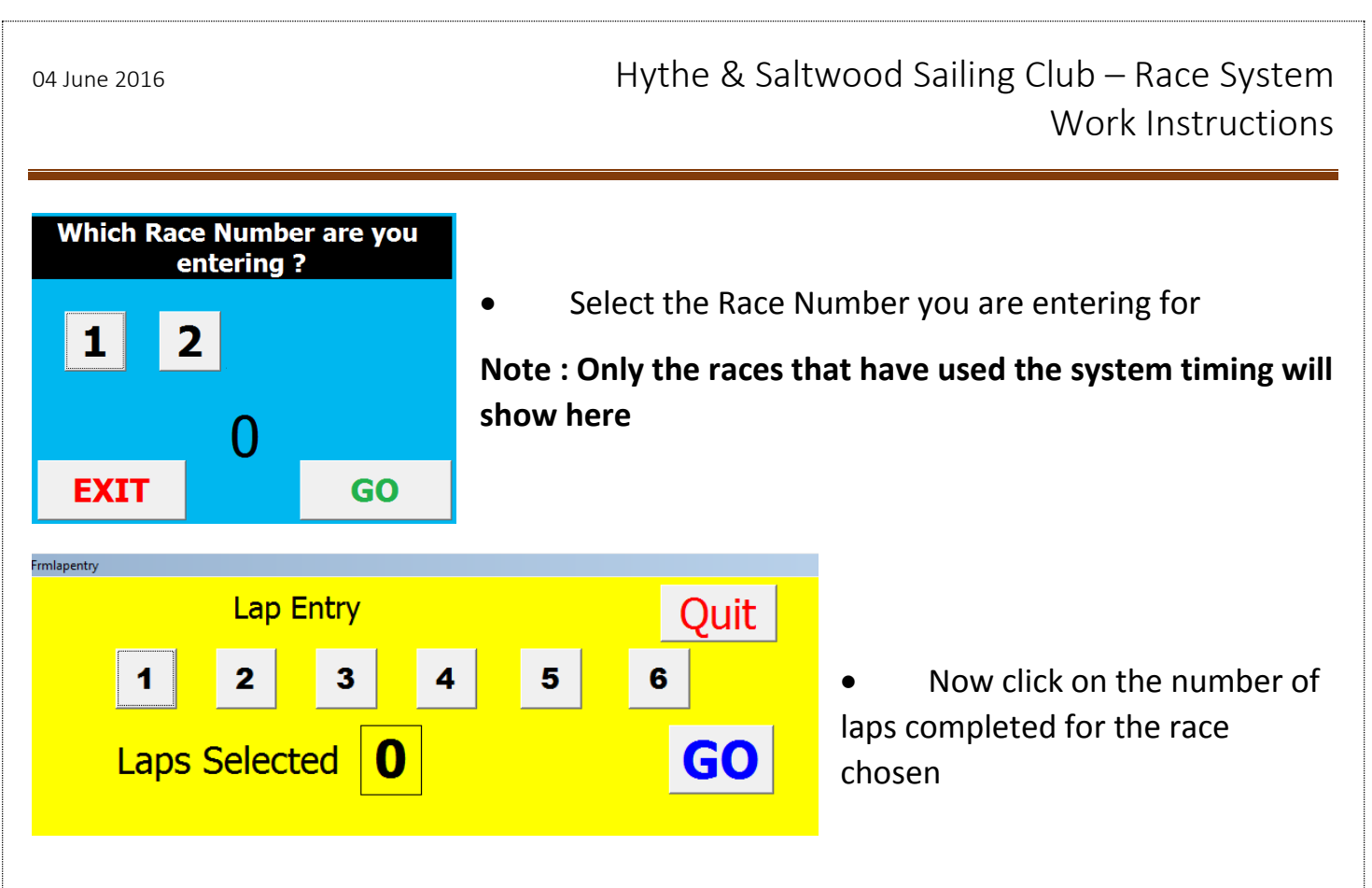

Now you will see a list of all the competitors signed on

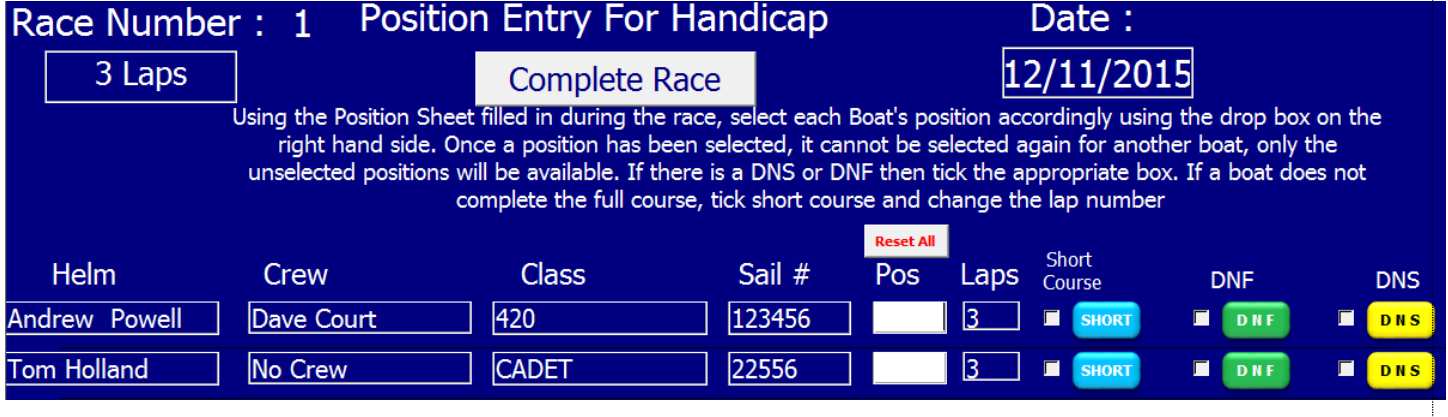

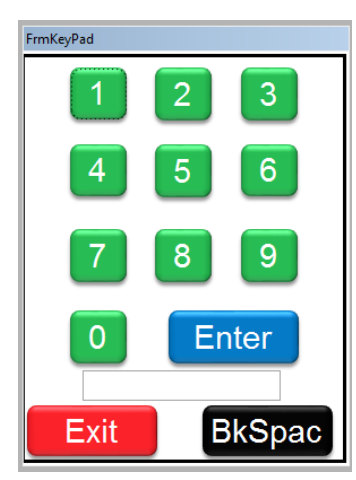

 Now enter the Position for each competitor, this can be done by touch or mouse click. Simply click on the white box next to the competitor you want to enter and a keypad will pop up like on the left.

Tap the position number then press enter.

**If you make an error, then press 'BkSpac' and try again**

**If you enter a number greater than the number of competitors signed on, you will get a warning and your entry wont be accepted.**

**If you enter a position that has already been entered, you will get a warning** 

**and your entry wont be accepted.**

### **Short Course**

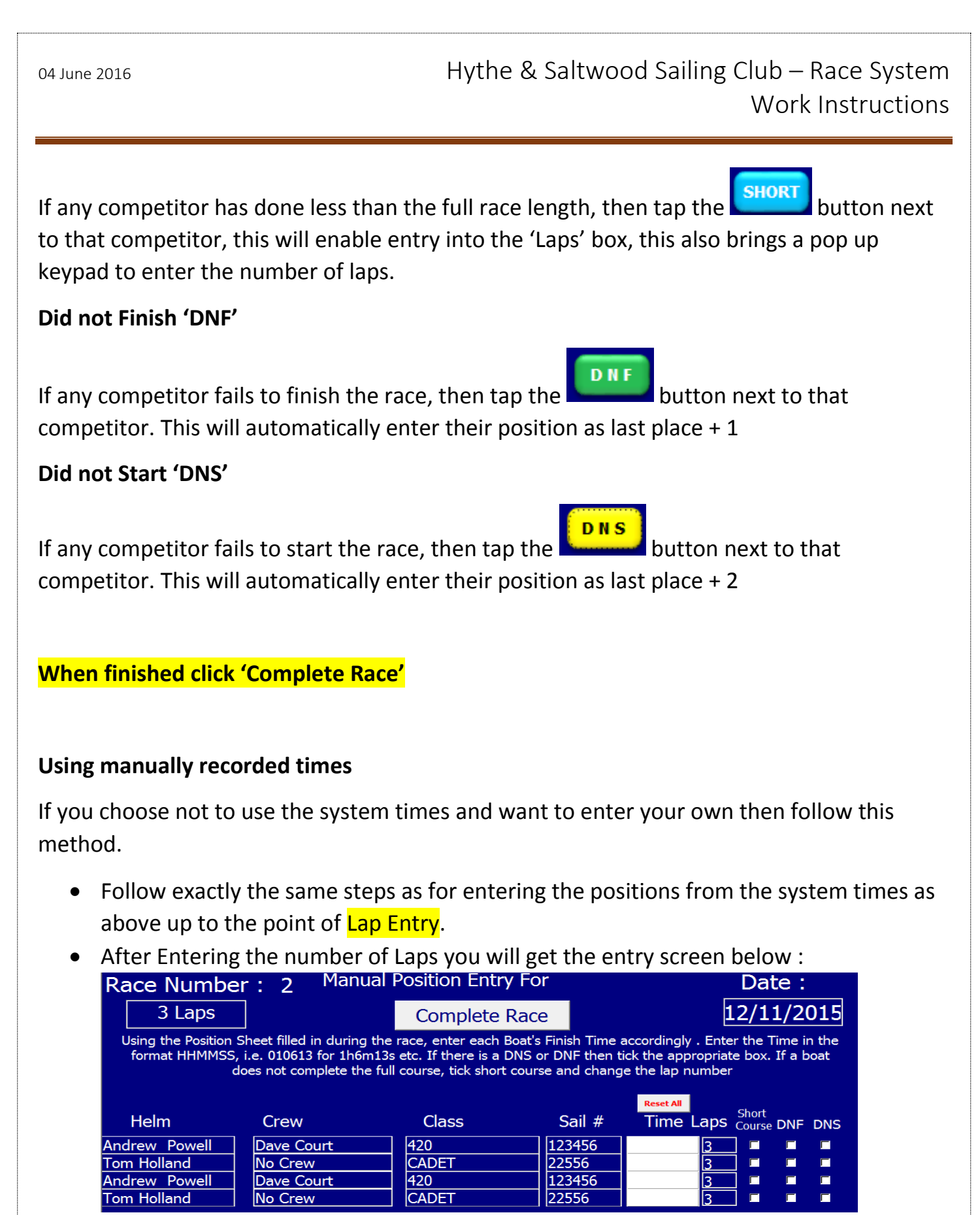

 Enter the final finish times for each competitor, in the format hh:mm:ss i.e. 59min 20s would be 005920

### **Short Course**

• If any competitor has done less than the full race length, then click the short course box next to that competitor, this will enable entry into the 'Laps' box

#### **Did not Finish 'DNF'**

 If any competitor fails to finish the race, then click the short course box next to that competitor. This will automatically enter their position as last place + 1

#### **Did not Start 'DNS'**

 If any competitor fails to start the race, then click the short course box next to that competitor. This will automatically enter their position as last place + 2

**When finished click 'Complete Race'**

04 June 2016 **Access 12 Concrete 3 Access 14 August 2016** Hythe & Saltwood Sailing Club – Race System Work Instructions

# 10 PRINTING THE RESULTS

Once you have entered the results, you will need to print them, this not only produces a hard copy of the corrected race results, but it also emails them to the racing secretary, so you **must** print at least 1 copy.

- From the main menu, select 'Print Menu'
- You get a warning asking you to plug the printer in, if you have plugged the USB cable in this will be done.
- When the Print Menu opens, you will see the buttons for printing the Race results now available as highlighted below

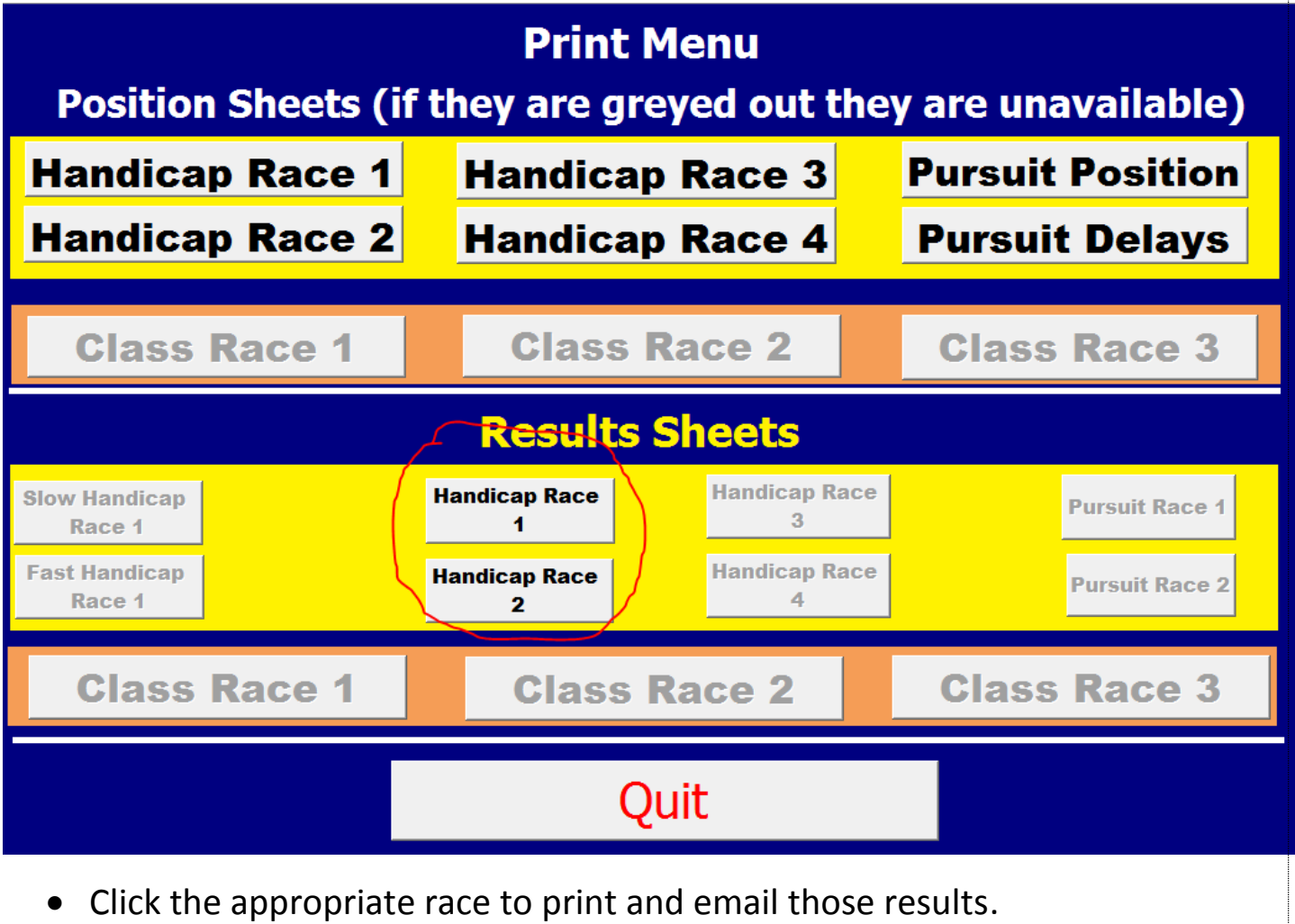